Assessorato alla Tutela della Salute e Sanità Direzione Sanità Settore Prevenzione e Veterinaria

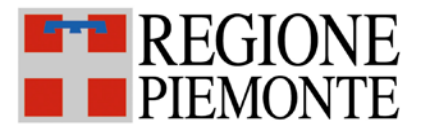

## SISTEMA INFORMATIVO SPRESALWEB

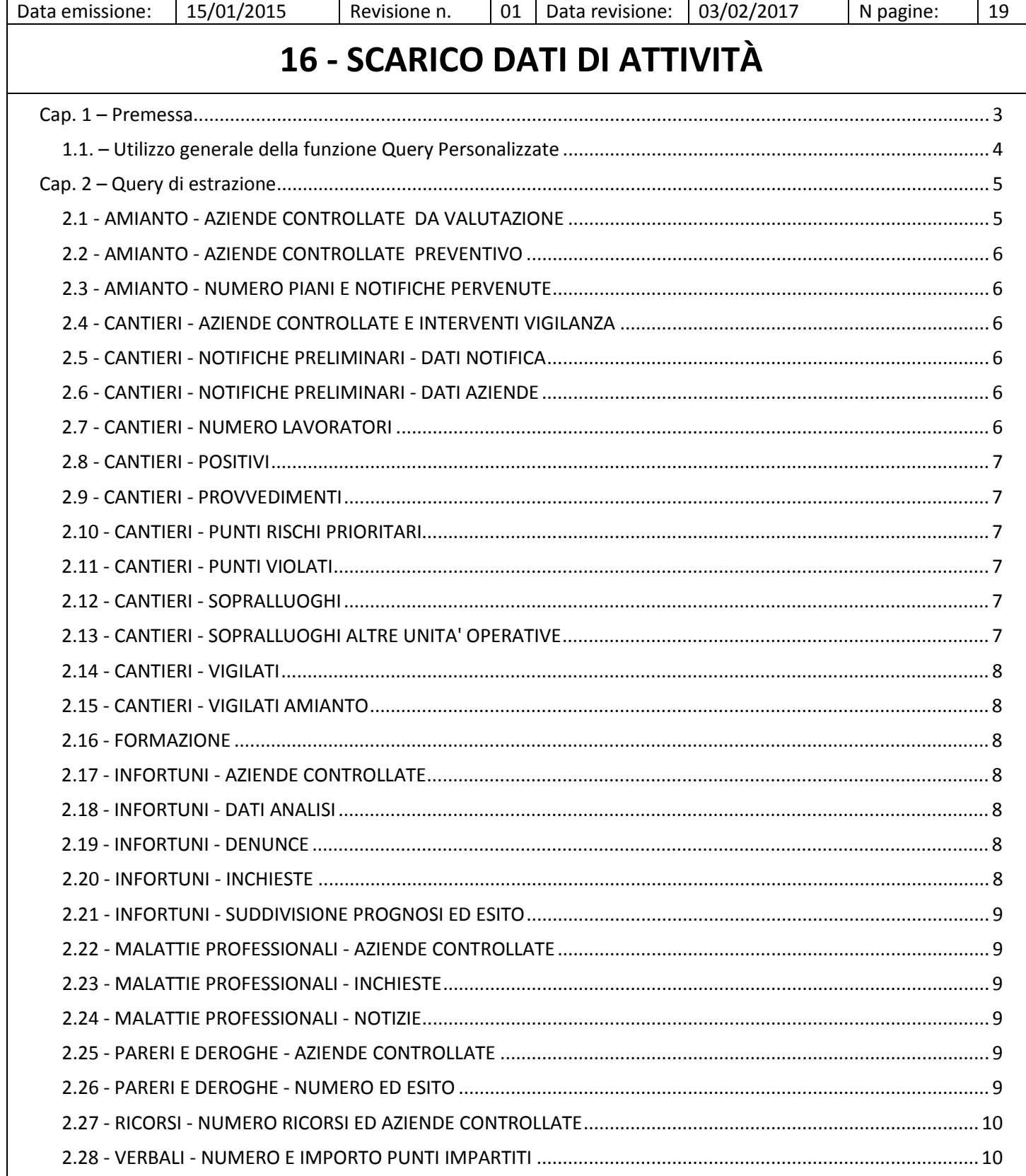

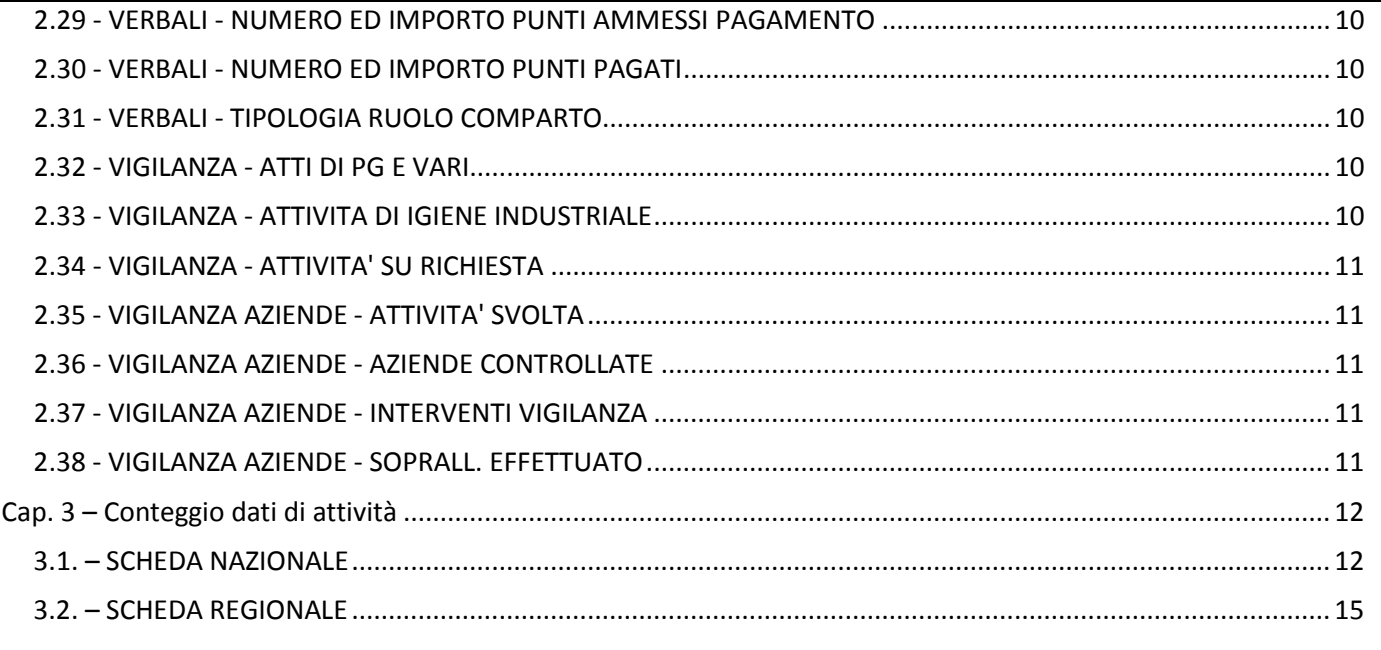

#### Aggiornamenti 03/02/2017

2.24 - MALATTIE PROFESSIONALI - NOTIZIE

- 3.1. SCHEDA NAZIONALE
	- 2.4 N° sopralluoghi complessivamente effettuati
	- 2.5 N° totale verbali

## <span id="page-2-0"></span>**Cap. 1 – Premessa**

Questo manuale descrive come utilizzare le funzioni di SpresalWeb per estrarre i dati di attività richiesti a livello Regionale e Nazionale, utilizzando la funzione *QUERY PERSONALIZZATE* del menù *UTILITÀ*.

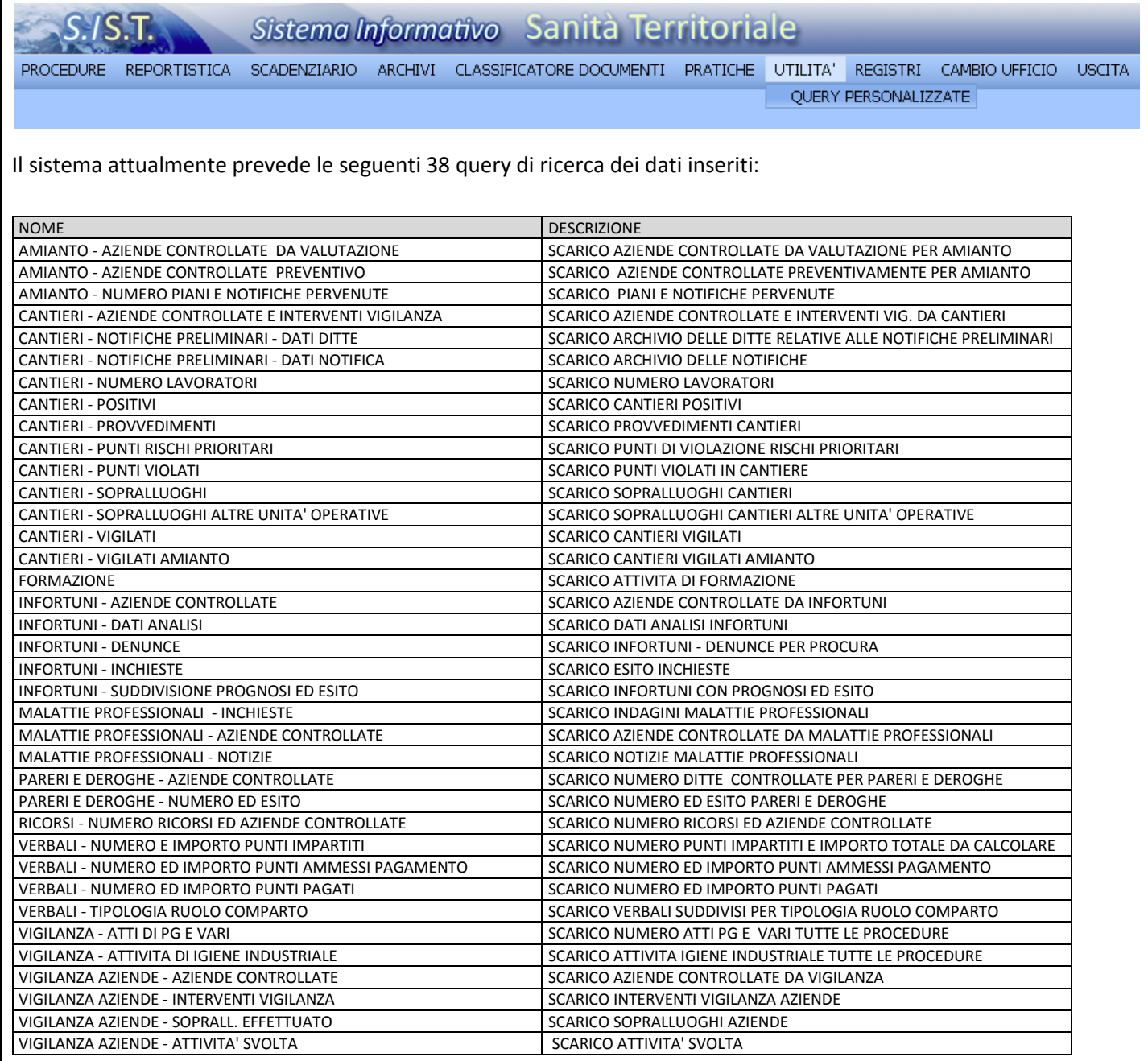

### <span id="page-3-0"></span>**1.1. – Utilizzo generale della funzione Query Personalizzate**

Accedendo alla funzione *QUERY PERSONALIZZATE* viene visualizzata una finestra con tutte le query disponibili. Selezionare la query che si vuole eseguire e cliccare sull'icona a forma di freccia RUN.

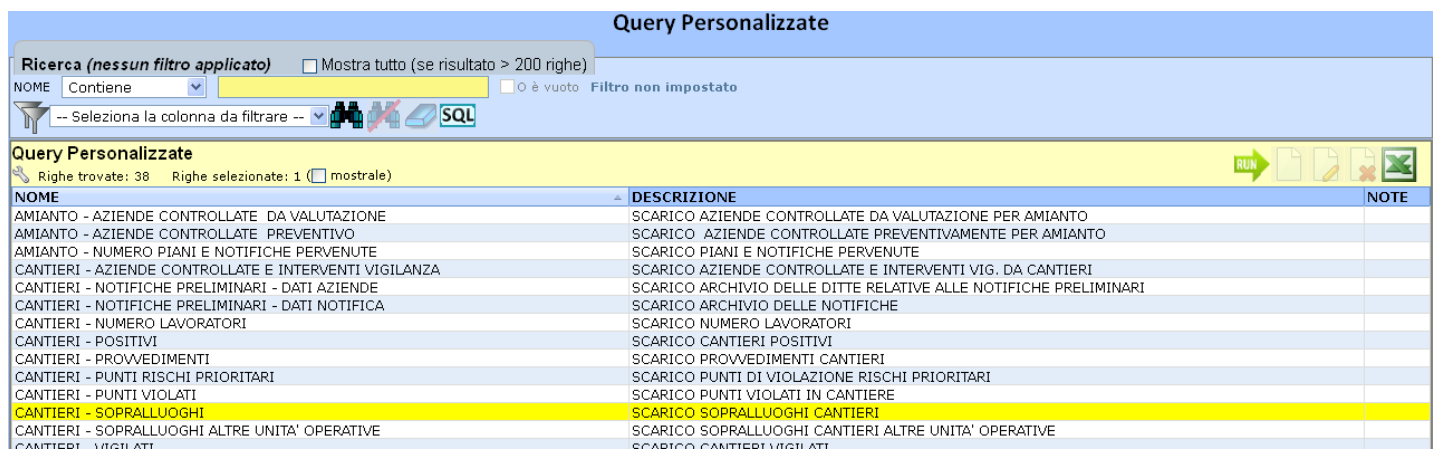

2014

2014<br>2014

 $2014$ 

2014<br>2014<br>2014<br>2014<br>2014

 $rac{12}{13}$ 

Si apre la finestra della query specifica, da questa finestra è possibile eseguire la query cliccando sul pulsante del binocolo. Questa finestra funziona come tutte le finestre di ricerca del sistema e presenta dei filtri fissi ed esiste sempre la possibilità tramite la casella con la dicitura *Seleziona la colonna da filtrare* di scegliere un qualsiasi altro campo da filtrare. (vedere manuale *Opzioni Generali - 3.1.2 Opzioni dei filtri di ricerca*).

Se non si utilizzano filtri di ricerca la query presenta tutti i dati contenuti nel sistema che rispettano i criteri di creazione della query, nei capitoli successivi verranno descritte le funzioni di ogni query.

*Nella figura a lato è stato usato un filtro fisso preimpostato per ricercare tutti i sopralluoghi in edilizia effettuati dopo il 01/01/2014.*

Una volta eseguita la query si possono esportare i dati cliccando sull'icona con il simbolo di excel.

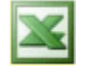

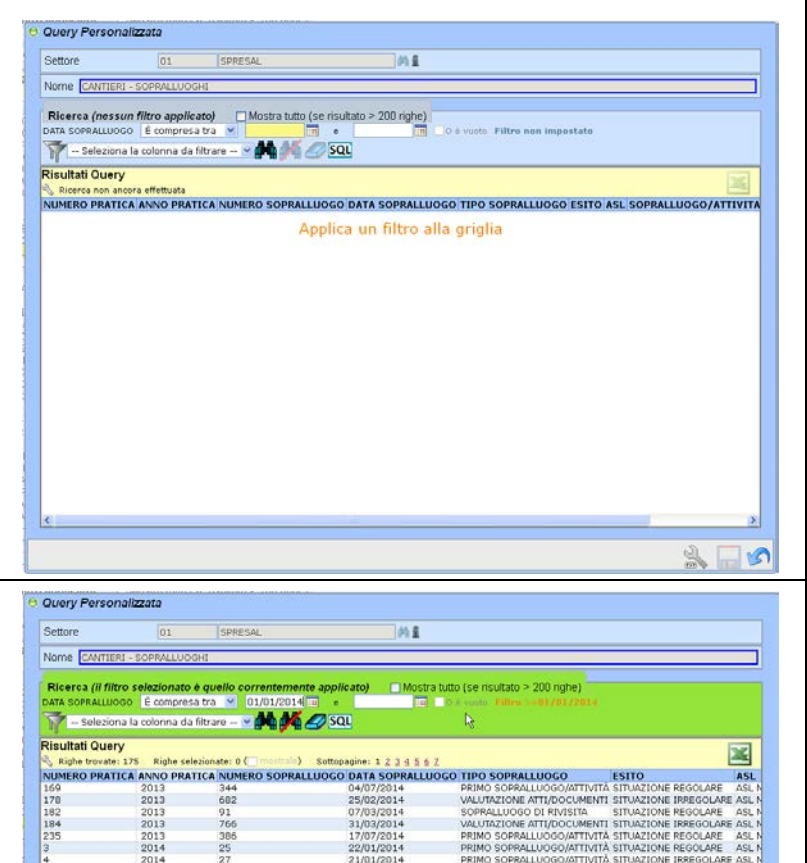

22/01/2014

21/01/2014<br>21/01/2014

7/01/2014

11/03/2014

**PRIMO** 

SOPRALLUOGO/ATTIVITA SITUAZIONE<br>SOPRALLUOGO/ATTIVITÀ SITUAZIONE

SOPRALLUOGO/ATTIVITÄ SITU<br>SOPRALLUOGO/ATTIVITÄ SITU<br>SOPRALLUOGO/ATTIVITÄ SITU<br>SOPRALLUOGO/ATTIVITÄ SITU<br>SOPRALLUOGO/ATTIVITÄ SITU<br>SOPRALLUOGO/ATTIVITÄ SITU<br>SOPRALLUOGO/ATTIVITÄ SITU

SOPRALLUOGO DI RIVISITA SITUAZI<br>PRIMO SOPRALLUOGO/ATTIVITÀ SITUAZI

SITA SITUAZIO<br>ATTIVITÀ SITUAZIO SITUAZIONE<br>SITUAZIONE<br>SITUAZIONE

ATTIVITÀ SITUAZIONE)<br>SITUAZIONE<br>ATTIVITÀ SITUAZIONE

STUAZIO<br>STUAZIO<br>STUAZIO<br>STUAZIO

**LUOGO DI RIVI**<br>SOPRALLUOGO

SPEZIONE VISUALE

ASL<br>ASL<br>ASL<br>ASL

低级级规规从规

 $\mathbb{R}$  in

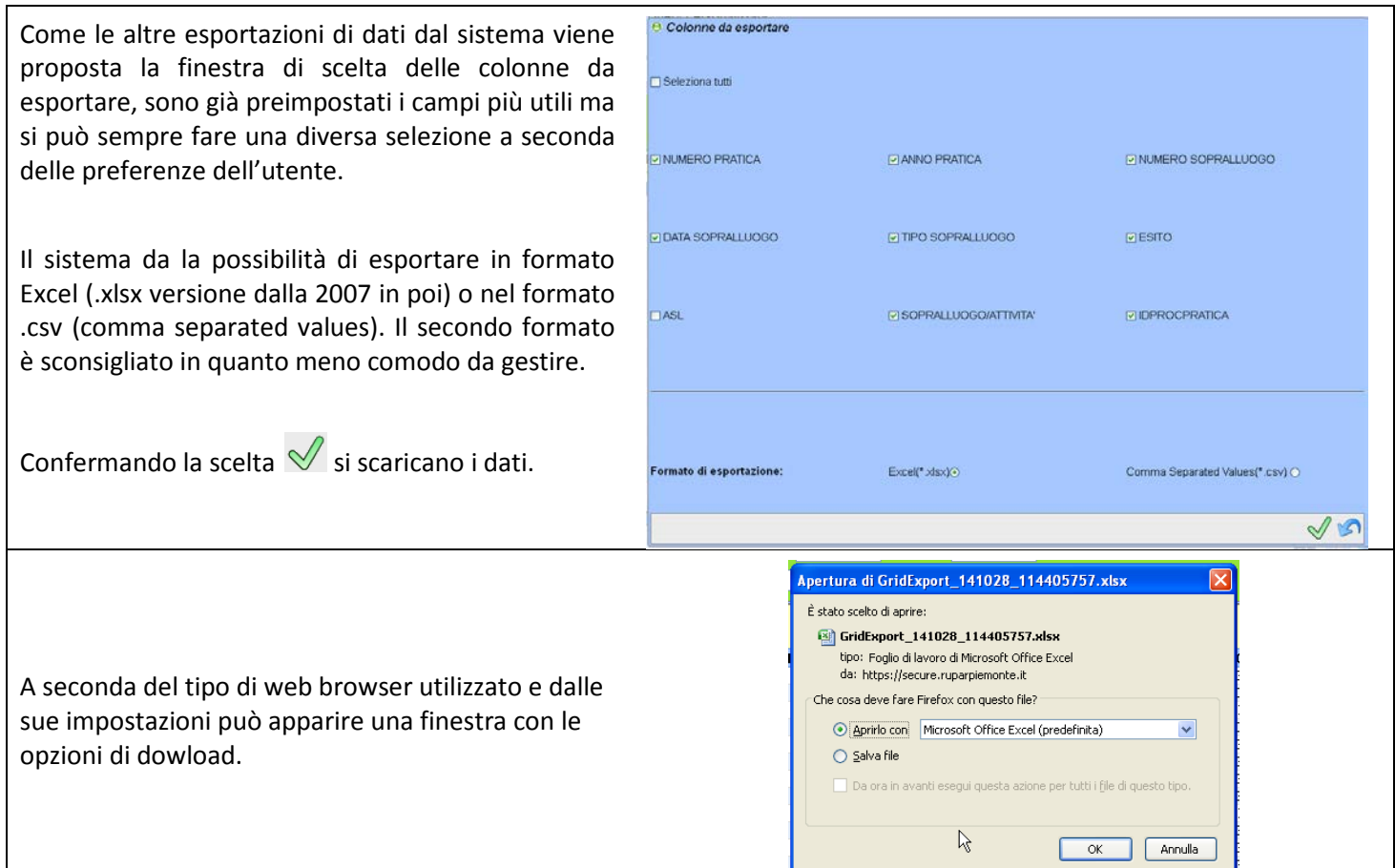

## <span id="page-4-0"></span>**Cap. 2 – Query di estrazione**

In questo capitolo vengono analizzate tutte le query disponibili, indicando per ciascuna una breve descrizione dei dati che contiene e i "parametri" che permettono l'estrazione dei dati. Pertanto se i dati inseriti in una pratica nel programma non corrispondono ai parametri della query la stessa non conterrà i dati di quella pratica.

Nella prime query trattate viene indicato in modo esplicito il significato dei parametri, come esemplificazione di tutte le altre query.

### <span id="page-4-1"></span>**2.1 - AMIANTO - AZIENDE CONTROLLATE DA VALI**

*Descrizione:* 

Estrazione delle **aziende** a cui è stato rilasciato un parere per rimozione materiali contenenti amianto o comunque un atto interlucutorio prima del parere.

### *Parametri:*

Tipo Pratica ≠ NOTIFICA AUTORIMOZIONE Tipo Esame = PARERE, PRESCRIZIONE OPERATIVA/RICHIESTA INTEGRAZIONE Compilazione campi: Data Valutazione, Tipo Esito

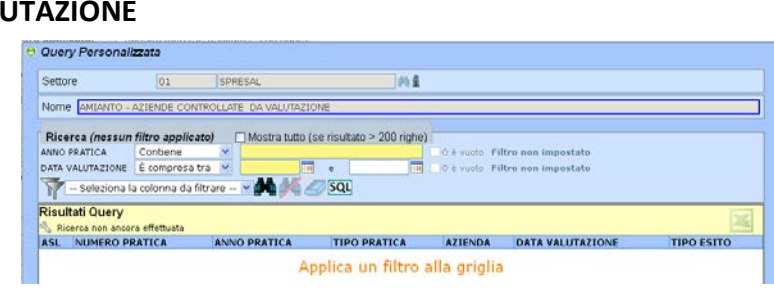

Per essere incluse nella query le singole pratiche devono corrispondere a **tutti** i parametri indicati.

- Primo parametro (Tipo Pratica ≠ NOTIFICA AUTORIMOZIONE): la query estrae i dati di tutte le pratiche amianto **escluse** *(≠ diverso)* quelle che nel campo Tipo Pratica hanno la dicitura NOTIFICA AUTORIMOZIONE.

- Secondo paramentro (Tipo Esame = PARERE, PRESCRIZIONE): la query estrae i dati di tutte le pratiche amianto che nel campo Tipo Esame hanno la dicitura PARERE oppure PRESCRIZIONE OPERATIVA/RICHIESTA oppure INTEGRAZIONE.

- Terzo parametro (Compilazione campi: Data Valutazione, Tipo Esito): la query estrae i dati delle sole pratiche amianto in cui sono compilati i campi Data Valutazione e Tipo Esito.

## <span id="page-5-0"></span>**2.2 - AMIANTO - AZIENDE CONTROLLATE PREVENTIVO**

*Descrizione:* 

Estrazione aziende controllate con un **sopralluogo preventivo** al rilascio del parere per rimozione materiali contenenti amianto

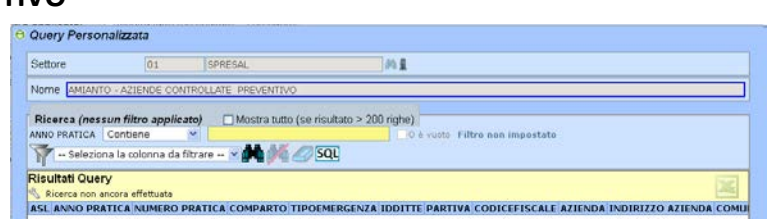

*Parametri:*

Compilazione passo: sopralluogo/attività Tipo Sopralluogo = PREVENTIVO

Per essere incluse nella query le singole pratiche devono corrispondere a **tutti** i parametri indicati.

- Primo parametro (Compilazione passo: sopralluogo/attività): la query estrae i dati di tutte le pratiche amianto in cui è stato compilato il passo sopralluogo/attività.

- Secondo paramentro (Tipo Sopralluogo = PREVENTIVO): la query estrae i dati di tutte le pratiche amianto che nel passo sopralluogo/attività hanno indicato nel campo Tipo Sopralluogo la voce PREVENTIVO.

#### <span id="page-5-3"></span><span id="page-5-2"></span><span id="page-5-1"></span>**2.3 - AMIANTO - NUMERO PIANI E NOTIFICHE PERVENUTE** *Descrizione:* Estrazione delle pratiche amianto a cui è e Query Personalizzata  $\overline{a}$ **E**concon stato rilasciato un parere o comunque un atto Settore Tas # Nome AMMANTO - NUMERO PIANI E NOTIFICHE PERVENUTE interlucutorio prima del parere. Seleziona la colonna da filtrare -- < **44 30 300** *Parametri:* **Risultati Query** AS RIGERS NON ANGELE ANNO PRATICA DATA ARRIVO AZIENDA DATA VALUTAZIONE TIPO ESAME ESITO DIPROCPRATICA Compilazione passo: Valutazione Preliminare **2.4 - CANTIERI - AZIENDE CONTROLLATE E INTERVENTI VIGILANZA** *Descrizione:* Estrazione di tutte le aziende controllate **B. Ouen Personalizzation** durante le ispezioni nei cantieri edili; ogni azienda è Nome CANTIERI - AZIENDE CONTROLLATE E INTERVENTI VIGILANZA un intervento di vigilanza. .<br>O è vuoto Filtro non impostato NO PRATICA Contiene Manuel Manuel Manuel Manuel Manuel Manuel Manuel Manuel Manuel Manuel Manuel Manuel Manuel<br>The Sopra Lucio Compresa tra Manuel Manuel Manuel Manuel Manuel Manuel Manuel Manuel Manuel Manuel Manuel Manu O è vuoto Filtro non imp *Parametri:* Risultati Query Compilazione passo: sopralluogo/attività A Ricerca non ancora effettuata<br>ASL ANNO PRATICA NUMERO PRATICA TIPO SOPRALLUOGO ESITO MOTIVO SPECIFICA MOTIVO SOPRALLUOGO/ATTIVITA" DATA SOPRALLU Tipo Sopralluogo = PRIMO SOPRALLUOGO/ATTIVITÀ **2.5 - CANTIERI - NOTIFICHE PRELIMINARI - DATI NOTIFICA** *Descrizione:* Estrazione di tutti i dati di base delle e Query Personalizzata SPRESAL notifiche preliminari ex art. 99 D.Lgs. 81/2008  $|01$ Tas & Settore Nome CANTIERI - NOTIFICHE PRELIMINARI - DATI NOTIFICA Pileerea (nessun filtro applicato) → Mostra tutto (se risultato > 200 righe)<br>DATA REGISTRAZIONE | É compresa tra Pileerea → Tiampe de Vilage de Vilage de Vilage de Vilage de Vilage de Vi<br>DATA NOTIFICA → É compresa tra Pil tato > 200 righe)<br>  $\begin{array}{|c|c|c|c|}\hline \text{I} & \text{O} & \text{e} & \text{vutoff} & \text{Filtro non in}\ \hline \text{I} & \text{O} & \text{e} & \text{vutoff} & \text{Filtro non in}\ \hline \end{array}$ - Seleziona la colonna da fitrare - > 00 / 50L Risultati Query S. Ricerca non ancora effettuata<br>TIPO NUMERO PRATICA ANNO PRATICA IDNOTIFICA DATA NOTIFICA INDIRIZZO CANTIERE COMUNE CANTIERE COMMITTENTE COMMITTENTE **2.6 - CANTIERI - NOTIFICHE PRELIMINARI - DATI AZIENDE** *Descrizione:* Estrazione di tutti i dati delle aziende **B. Quany Personalizzata** Settore contenute nelle notifiche preliminari ex art. 99 D.Lgs.  $[01] \qquad \qquad [\text{SPRESAL}] \qquad \qquad [01 \pmod{6}$ Nome CANTIERI - NOTIFICHE PRELIMINARI - DATI AZIENDE 81/2008. Ricerca (nessun filtro applicato)  $\Box$  Mostra tutto (se risultato > 200 ngh<br>
DATA REGISTRAZIONE | É compresa tra  $\times$ <br>
DATA NOTEICA | É compresa tra  $\times$ <br>
DATA - Seleziona la colonna da filtrare -  $\times$  **000** |  $\Box$  O SOU **Tu** O è vuote Filtro non in SQL - Seleziona la colonna da filtrare - x **Alla divisione Disqu** Risultati Query S, Ricerca non ancora effettuata<br>TIPO NUMERO PRATICA ANNO PRATICA ID NOTIFICA DATA NOTIFICA NOME DITTA INDIRIZZO DITTA COMUNE DITTA CODICEFISCALE PAR **2.7 - CANTIERI - NUMERO LAVORATORI** *Descrizione:* Estrazione dei cantieri ispezionati con il **B** Query Personalizzata Settore 01 SPRESAL numero dei lavoratori controllati. Tas & Nome CANTIERI - NUMERO LAVORATORI

Ricerca (nessun filtro applicato) | Mostra tutto (se risultato > 200 righe)

SQL - Seleziona la colonna da filtrare - v **DO** 

PRATICA Contiene<br>RO PRATICA Uguale a

Risultati Query

tra tutto (se risultato > 200 righe)<br>| 0 e vuoto Filtro non impostato<br>| 0 e vuoto Filtro non impostato

**No Ricerca non ancora effettuata**<br>NUMERO PRATICA ANNO PRATICA ASL**IDATA SOPRALLUGGO TIPO SOPRALLUGGO EFFETTUATO ESITO NLAV NSTRANIERI IDPROCPI** 

<span id="page-5-5"></span><span id="page-5-4"></span>*Procedura:* ISPEZIONI IN EDILIZIA

*Parametri:*

Compilazione passo: sopralluogo/attività

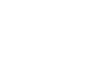

6

<span id="page-6-5"></span><span id="page-6-4"></span><span id="page-6-3"></span><span id="page-6-2"></span><span id="page-6-1"></span><span id="page-6-0"></span>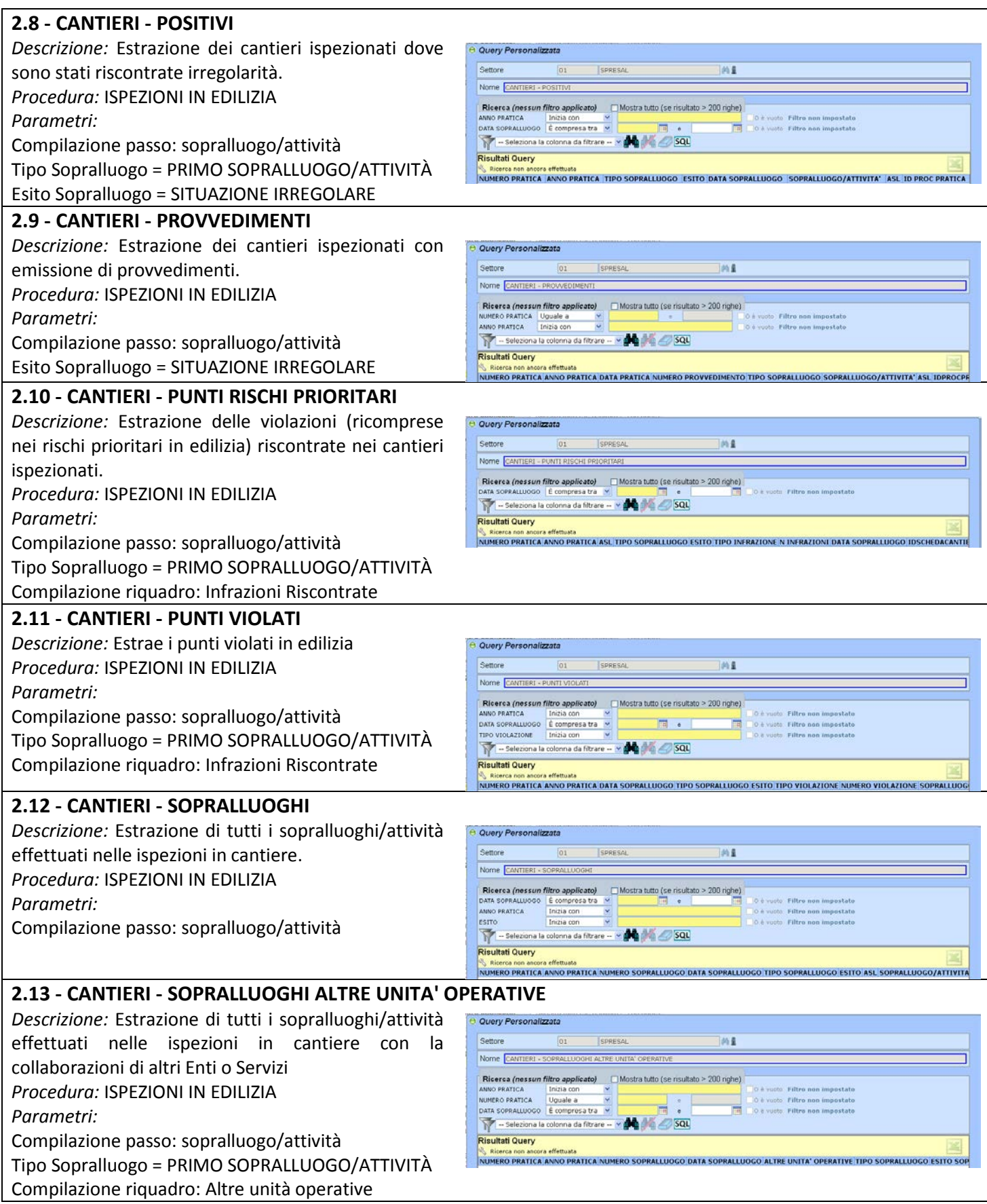

<span id="page-7-3"></span><span id="page-7-2"></span><span id="page-7-1"></span><span id="page-7-0"></span>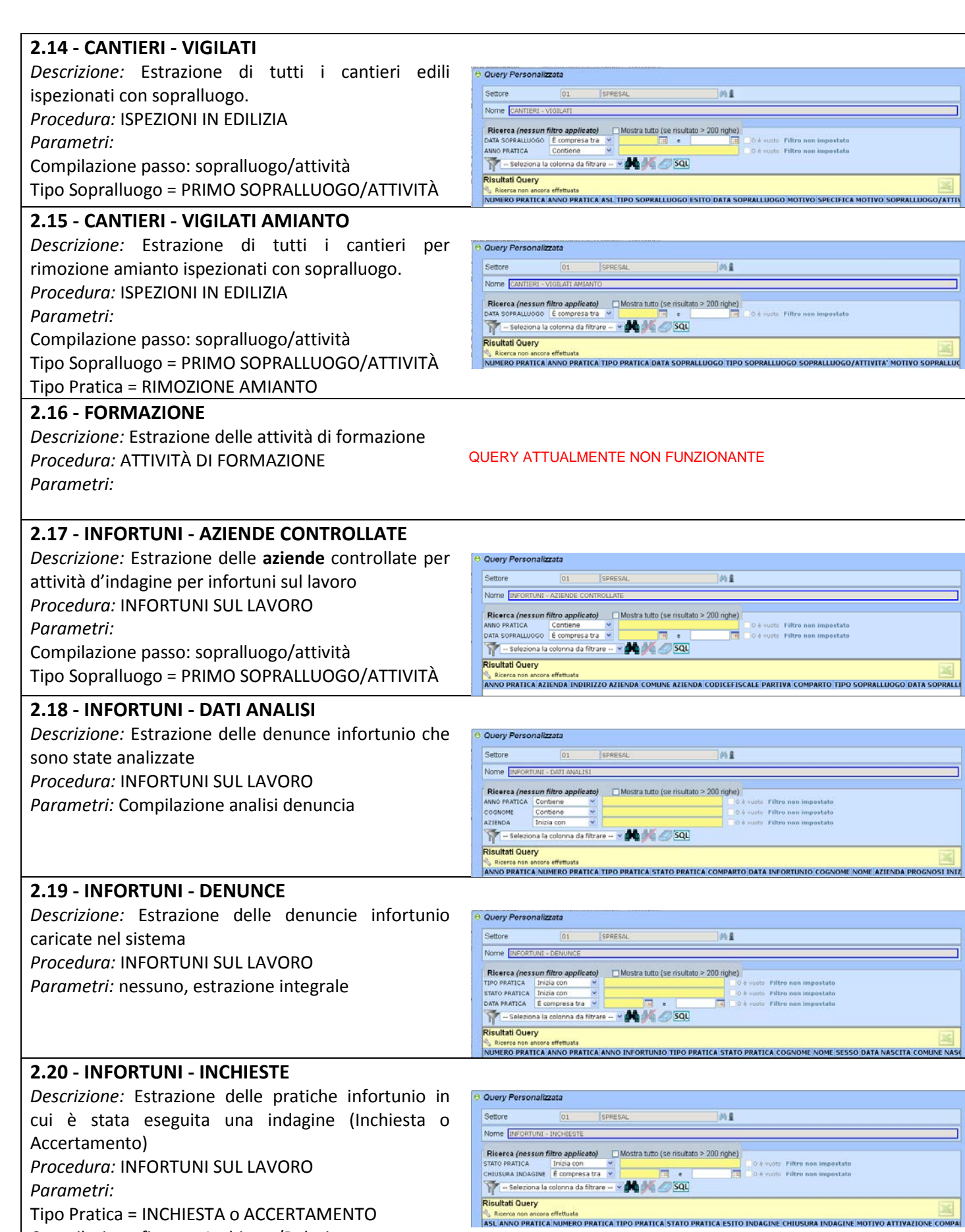

<span id="page-7-6"></span><span id="page-7-5"></span><span id="page-7-4"></span>Tipo Pratica = INCHIESTA o ACCERTAMENTO Compilazione finestra Inchiesta/Relazione

<span id="page-8-5"></span><span id="page-8-4"></span><span id="page-8-3"></span><span id="page-8-2"></span><span id="page-8-1"></span><span id="page-8-0"></span>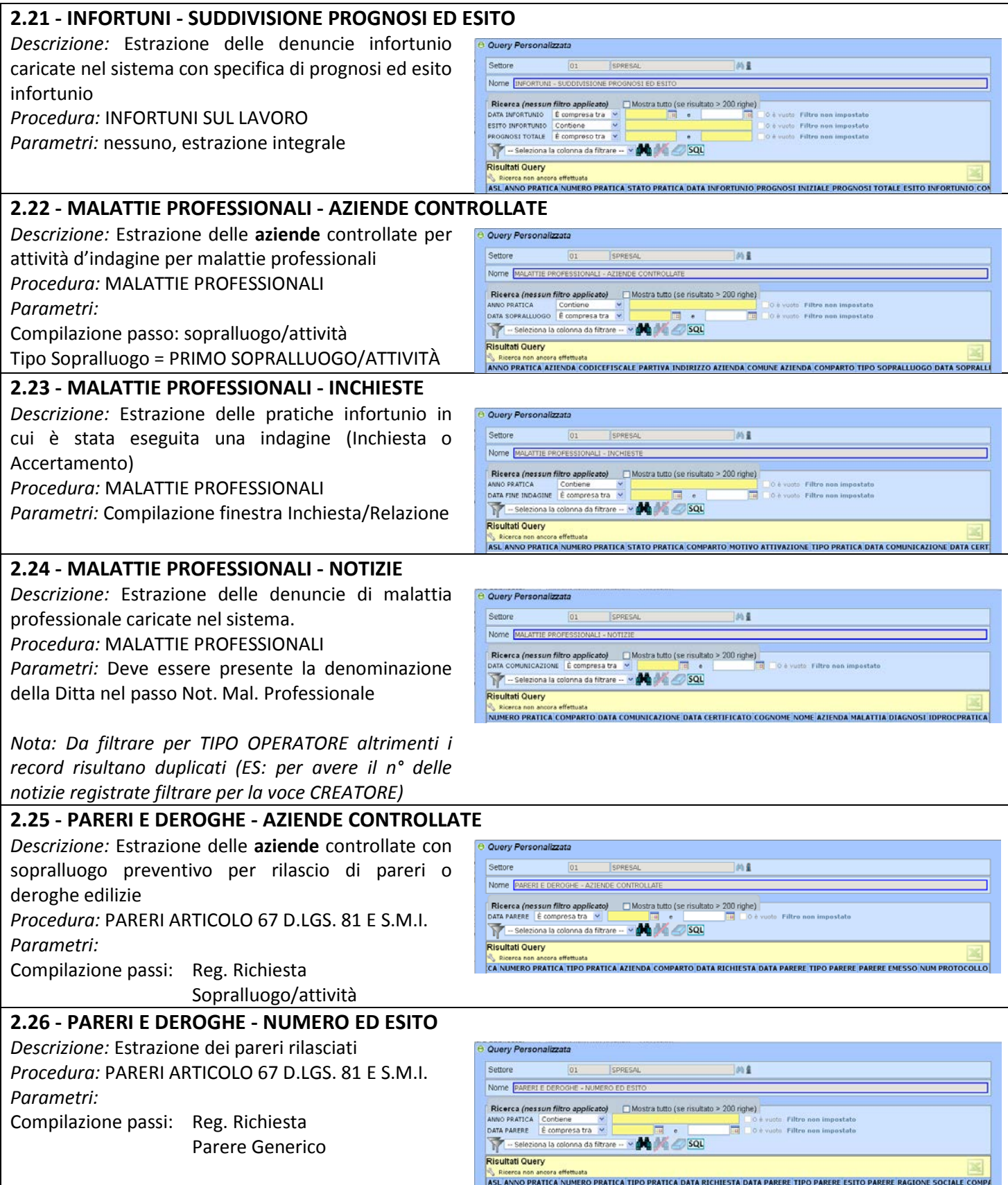

<span id="page-9-6"></span><span id="page-9-5"></span><span id="page-9-4"></span><span id="page-9-3"></span><span id="page-9-2"></span><span id="page-9-1"></span><span id="page-9-0"></span>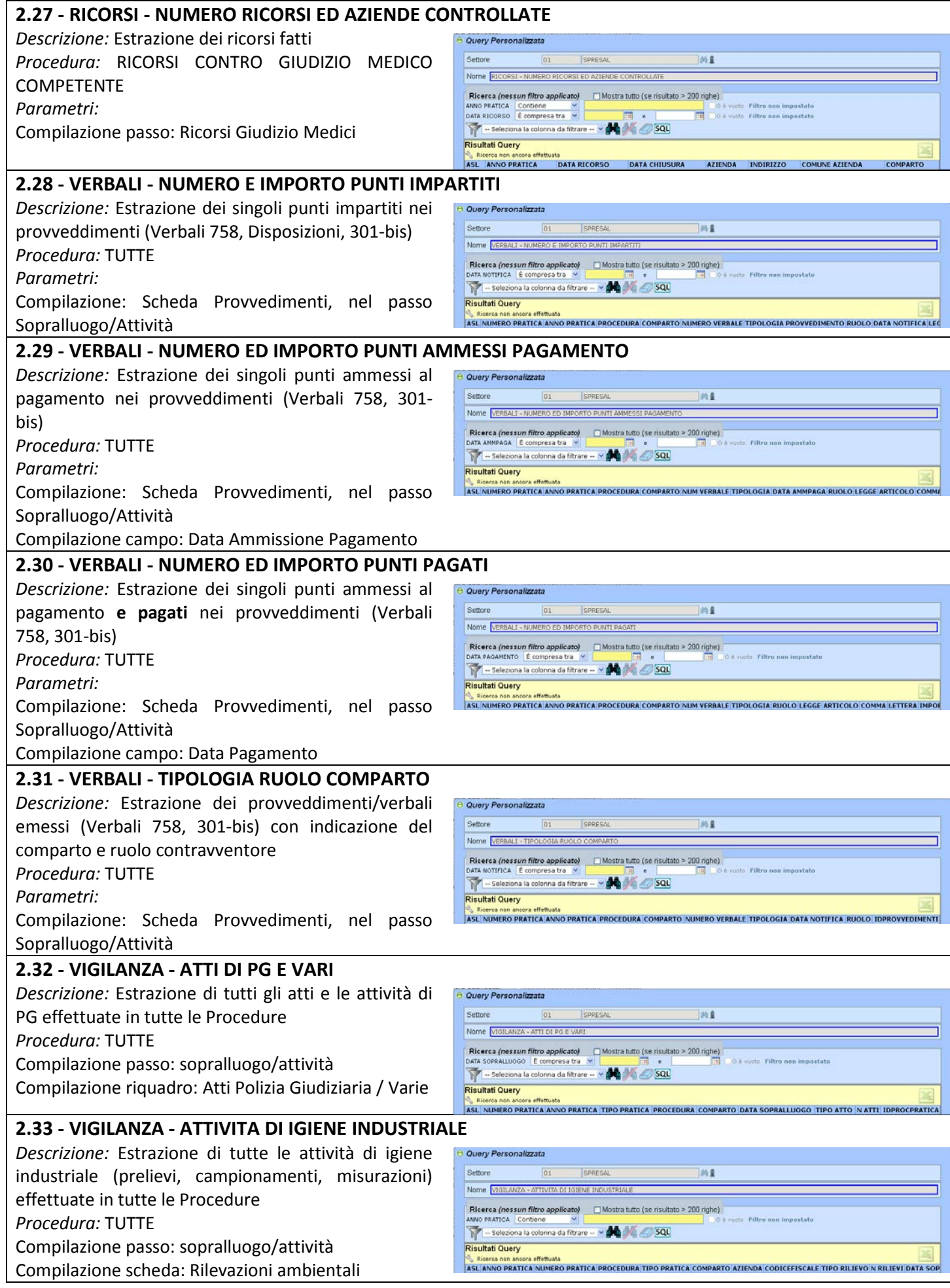

<span id="page-10-4"></span><span id="page-10-3"></span><span id="page-10-2"></span><span id="page-10-1"></span><span id="page-10-0"></span>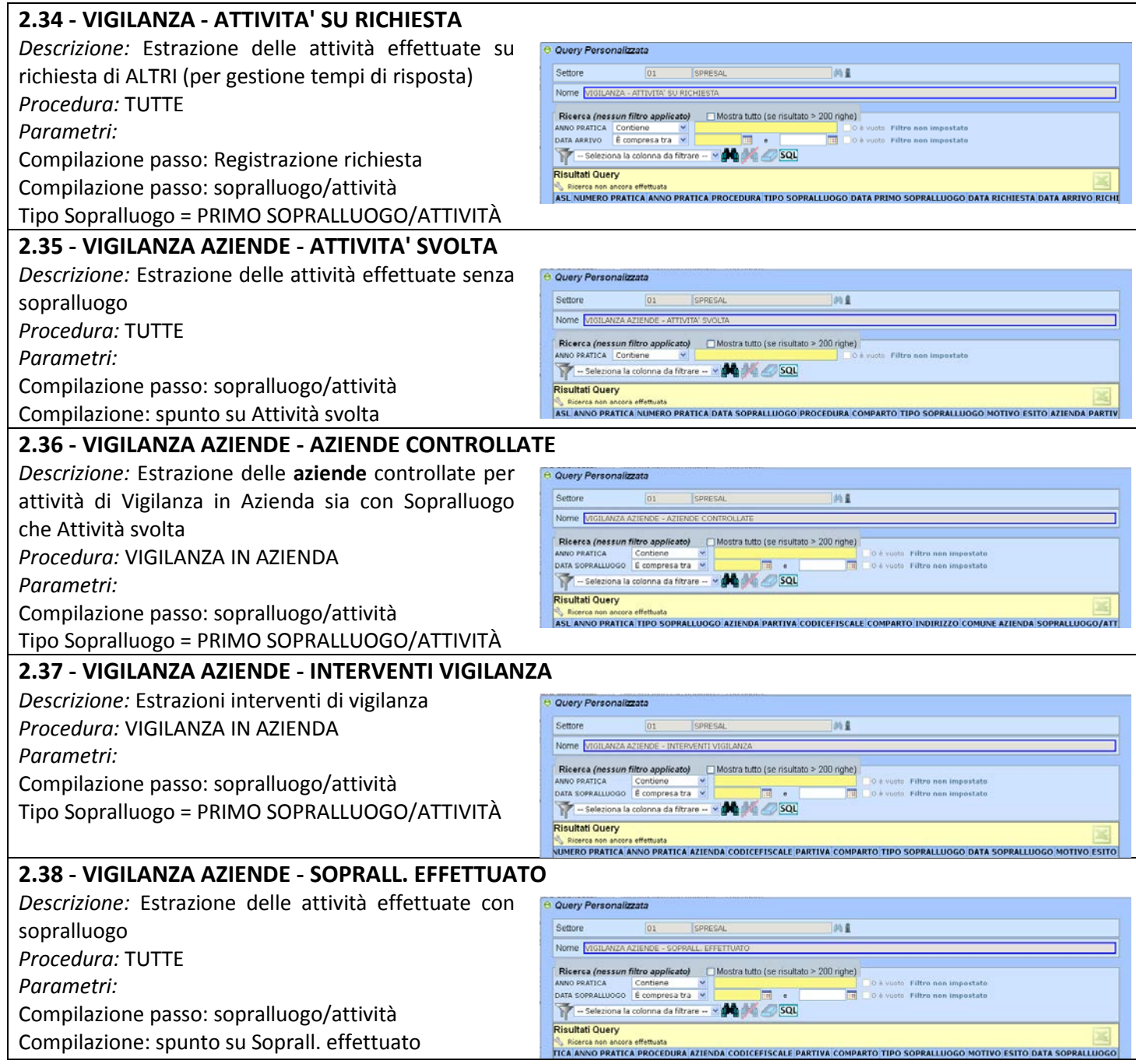

## <span id="page-11-0"></span>**Cap. 3 – Conteggio dati di attività**

In questo capitolo vengono analizzate punto per punto le rendicontazioni principali per l'attività degli SPRESAL.

### <span id="page-11-1"></span>**3.1. – SCHEDA NAZIONALE**

#### Versione 5.0 del 14/08/2012

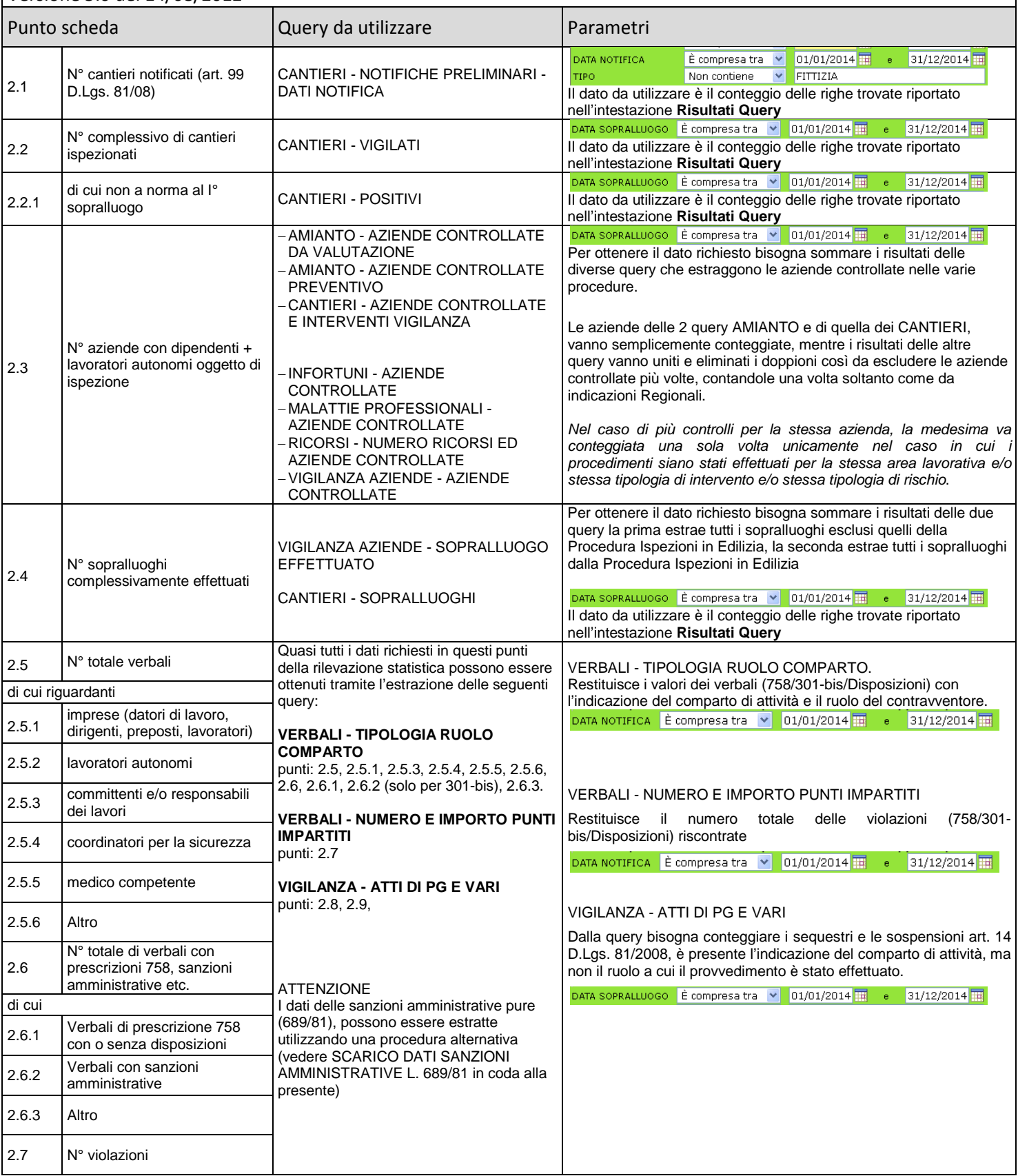

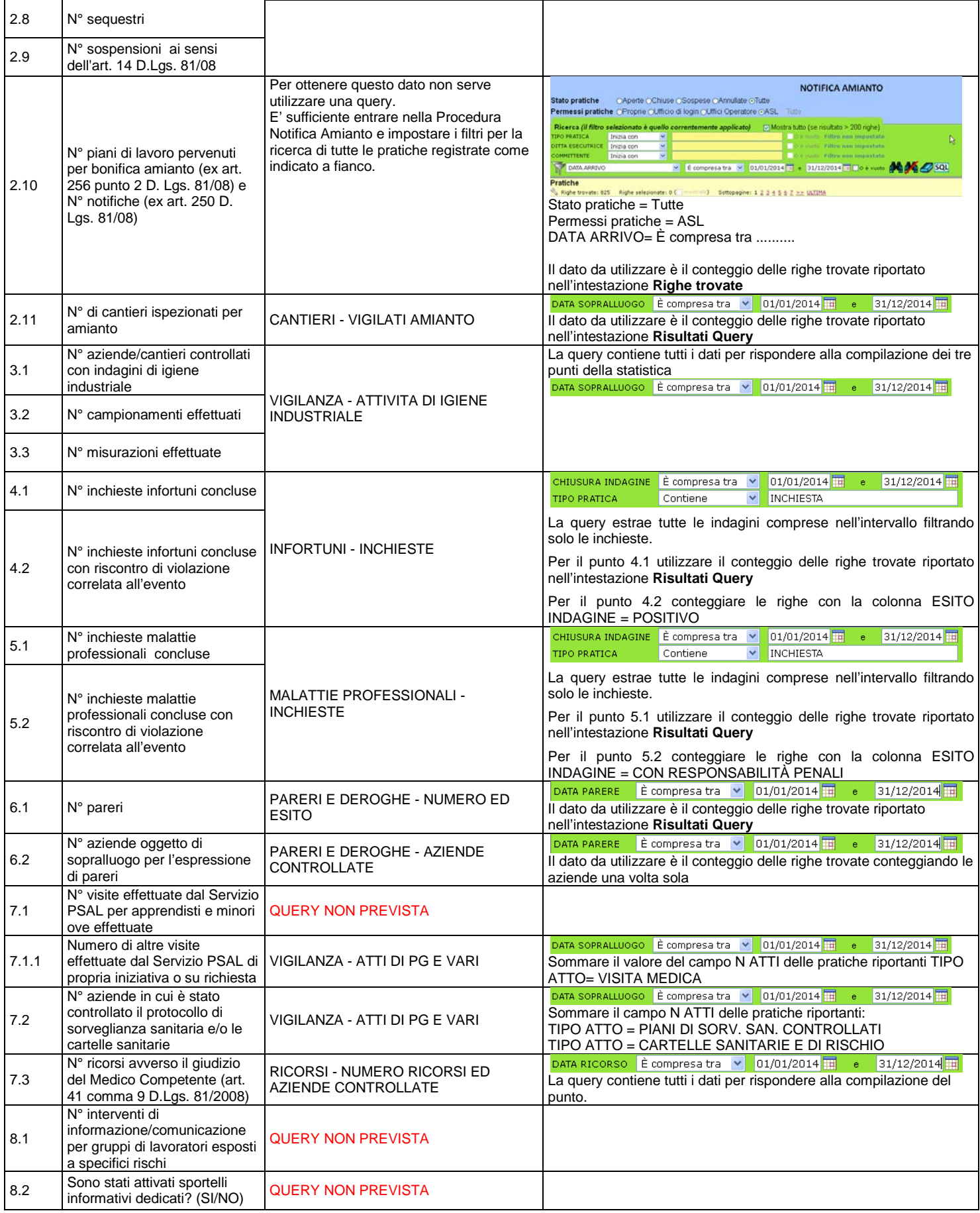

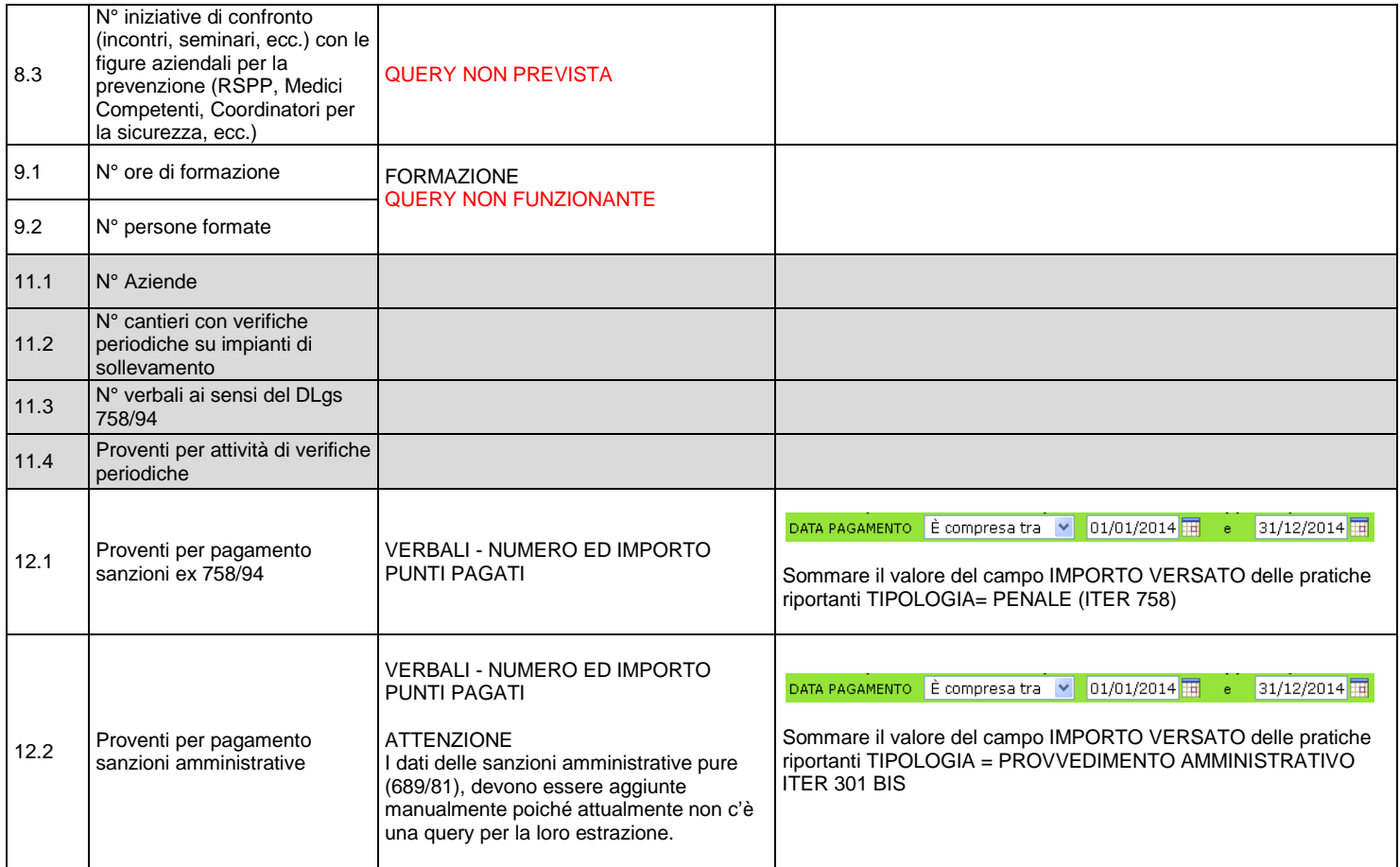

#### <span id="page-14-0"></span>**3.2. – SCHEDA REGIONALE**

## Versione 2014

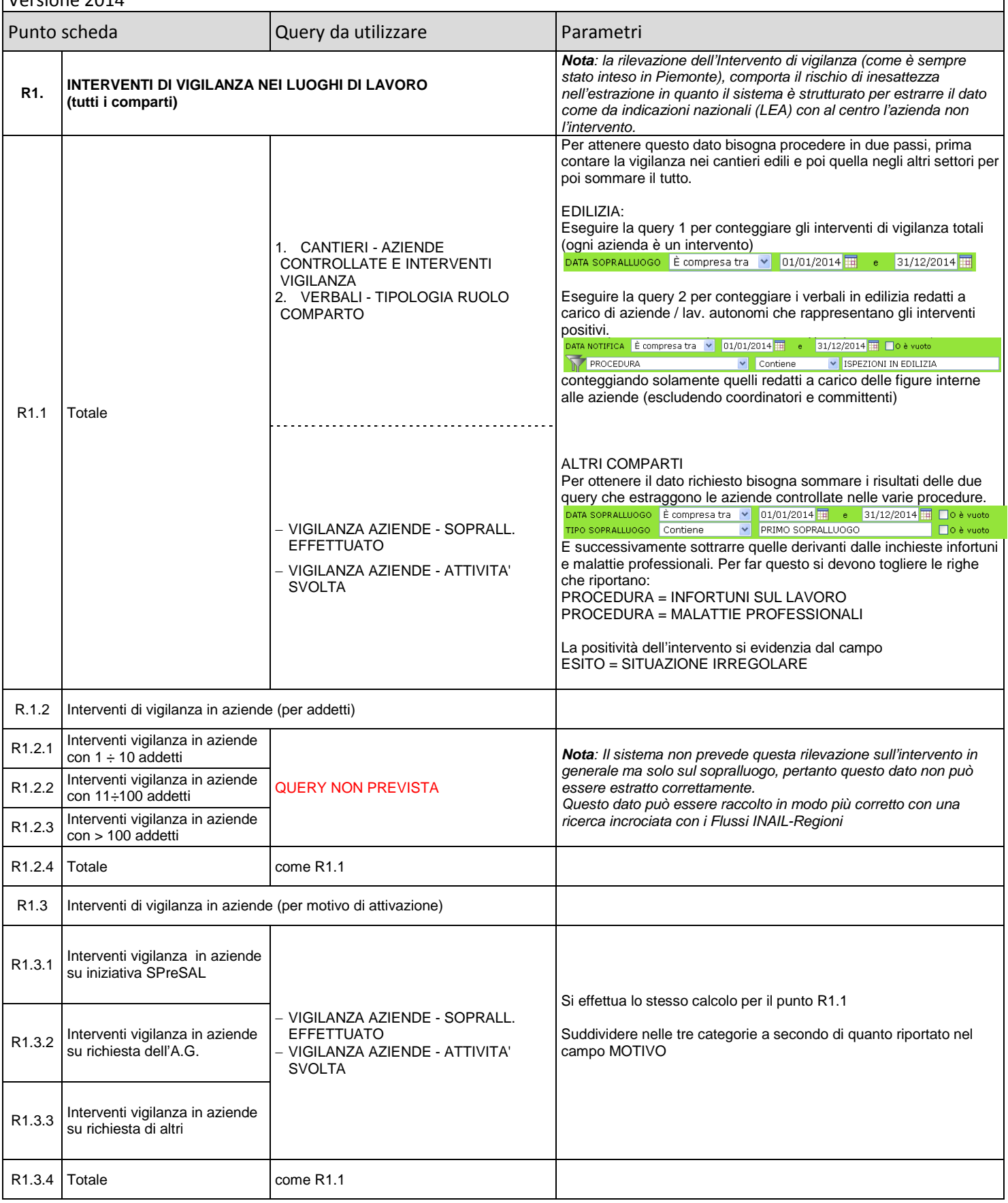

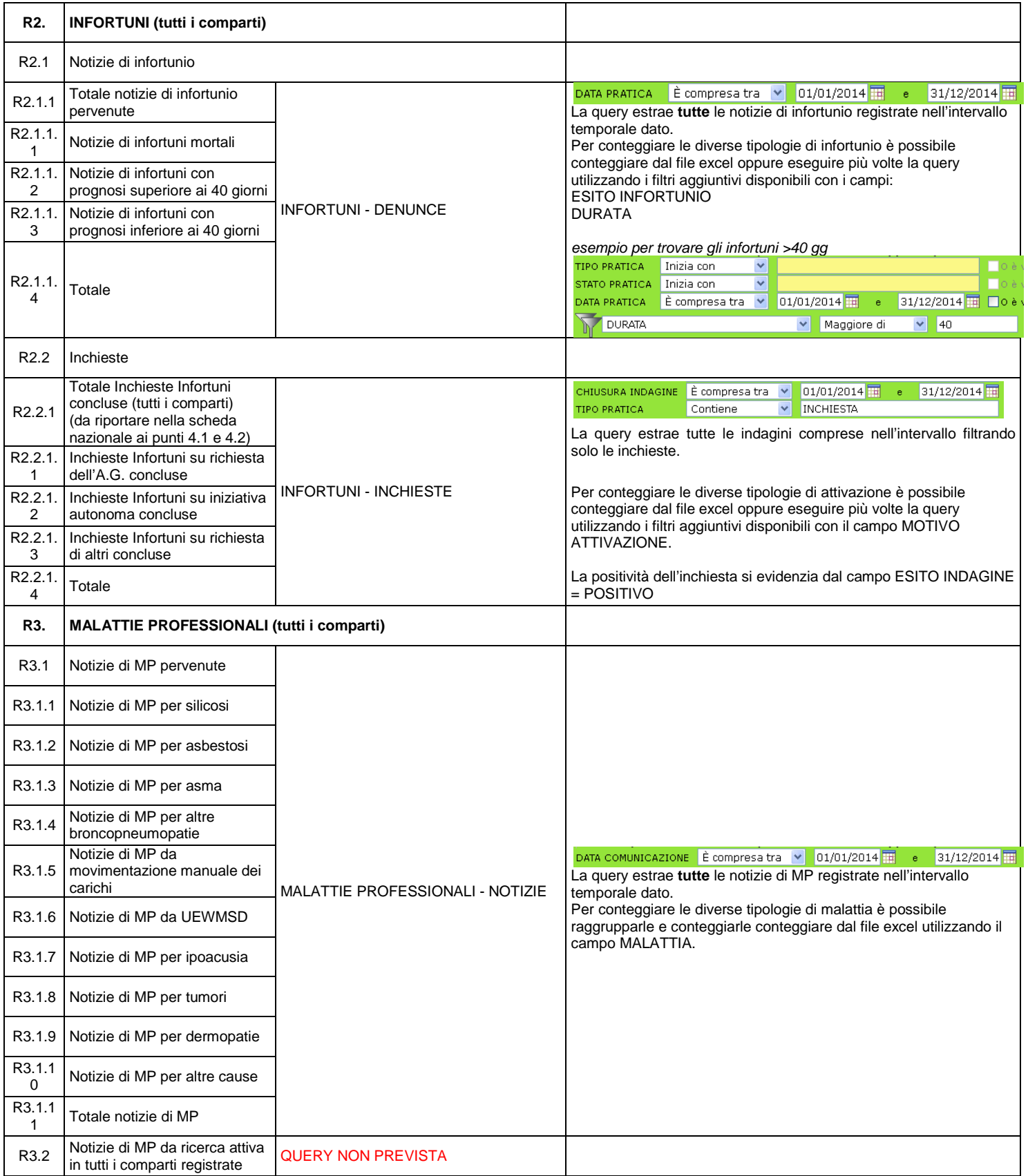

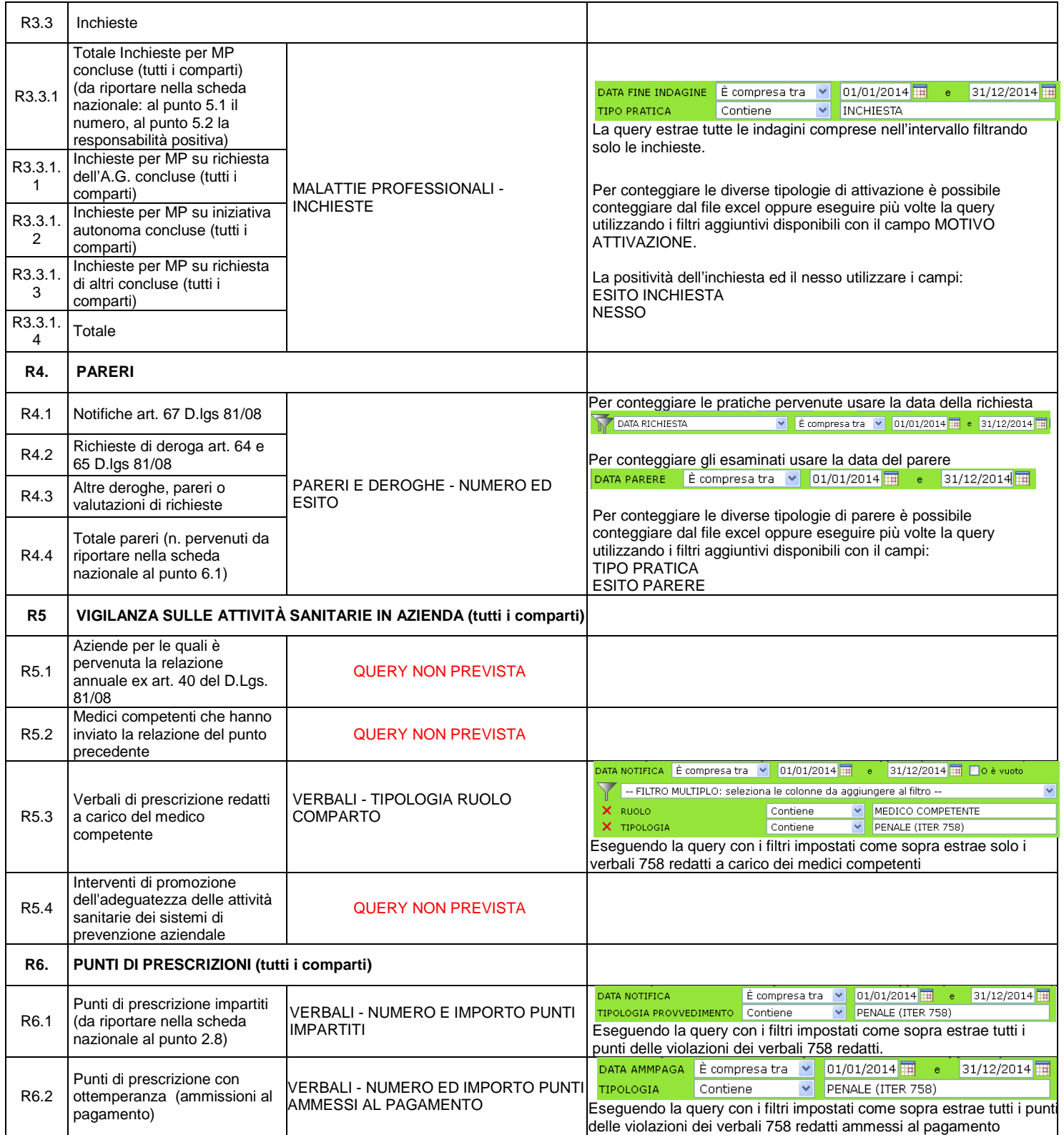

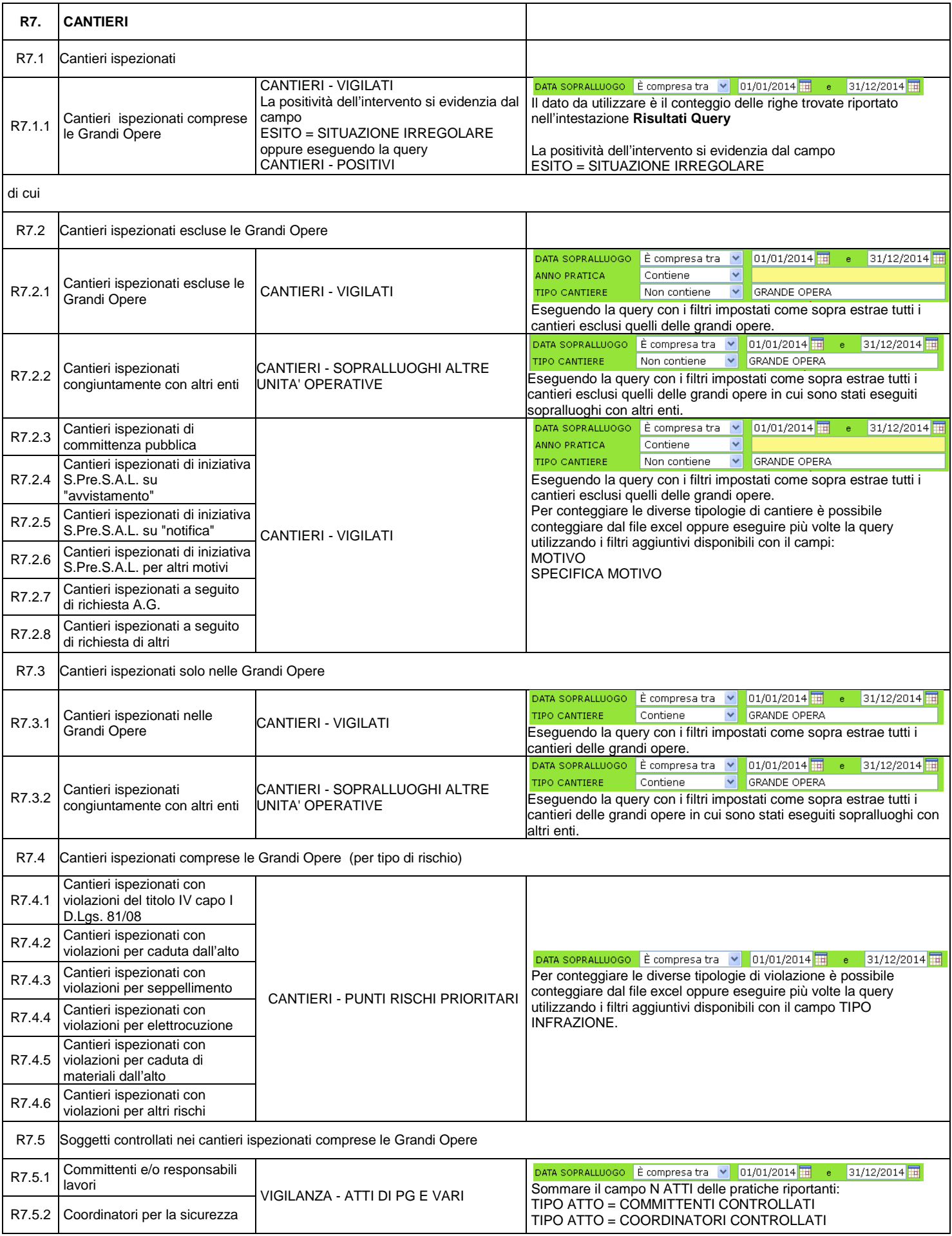

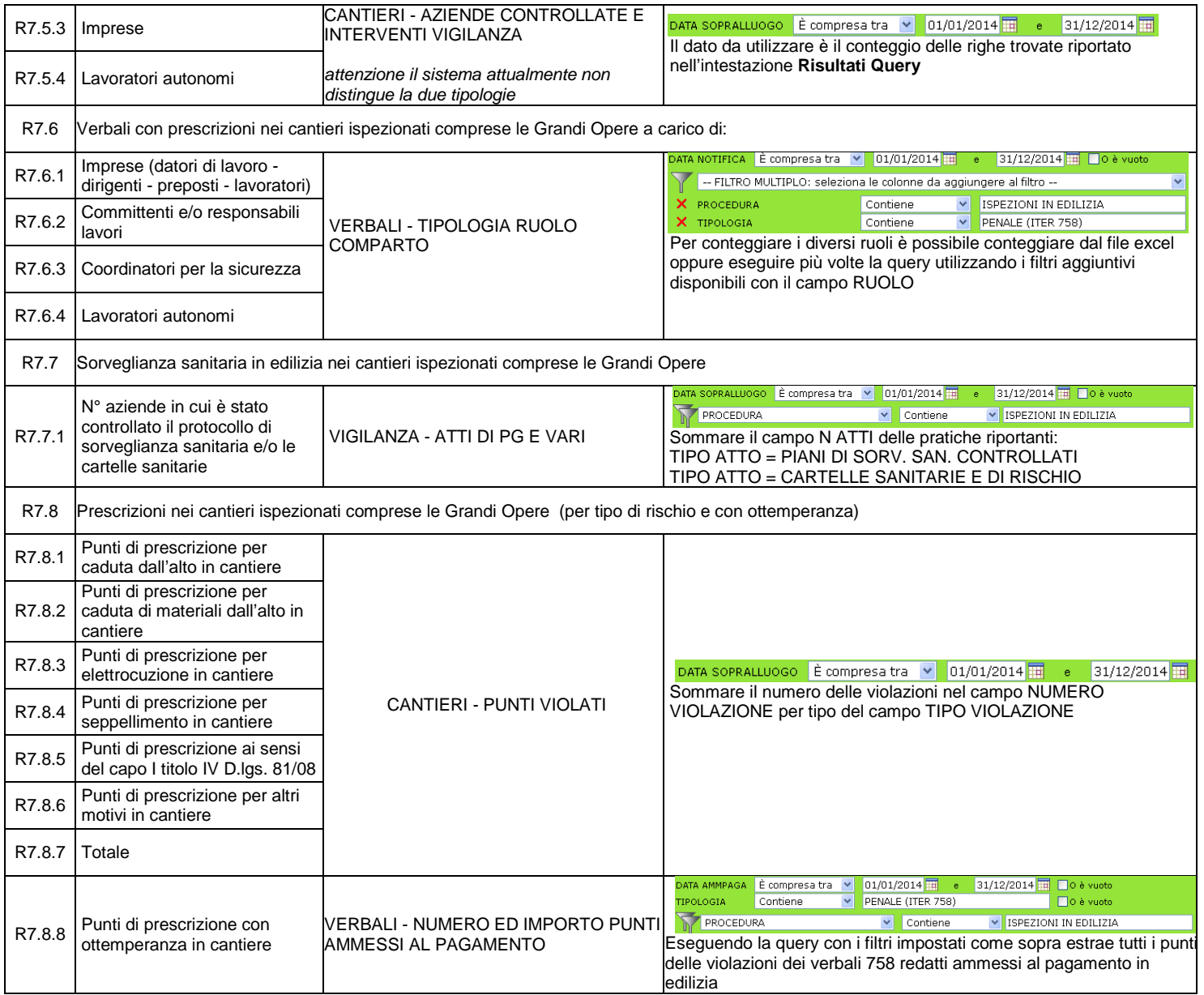

Assessorato alla Tutela della Salute e Sanità Direzione Sanità Settore Prevenzione e Veterinaria

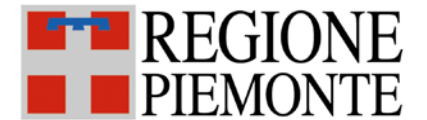

## **SISTEMA INFORMATIVO SPRESALWEB**

Data emissione: 26/01/2017 | Revisione n. | 00 | Data revisione: 26/01/2017 | N pagine: 2

# **SCARICO DATI SANZIONI AMMINISTRATIVE L. 689/81**

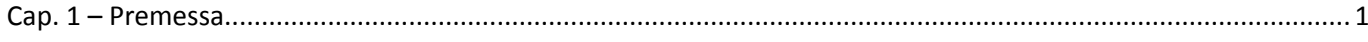

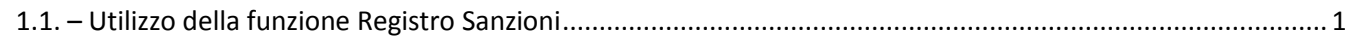

## <span id="page-19-0"></span>**Cap. 1 – Premessa**

Questo manuale descrive come utilizzare le funzioni di SpresalWeb per estrarre i dati delle sanzioni amministrative comminate ai sensi Dellalegge 689/81, per far questa estrazione non è possibile utilizzare la funzione *QUERY PERSONALIZZATE* del menù *UTILITÀ*.

## <span id="page-19-1"></span>**1.1. – Utilizzo della funzione Registro Sanzioni**

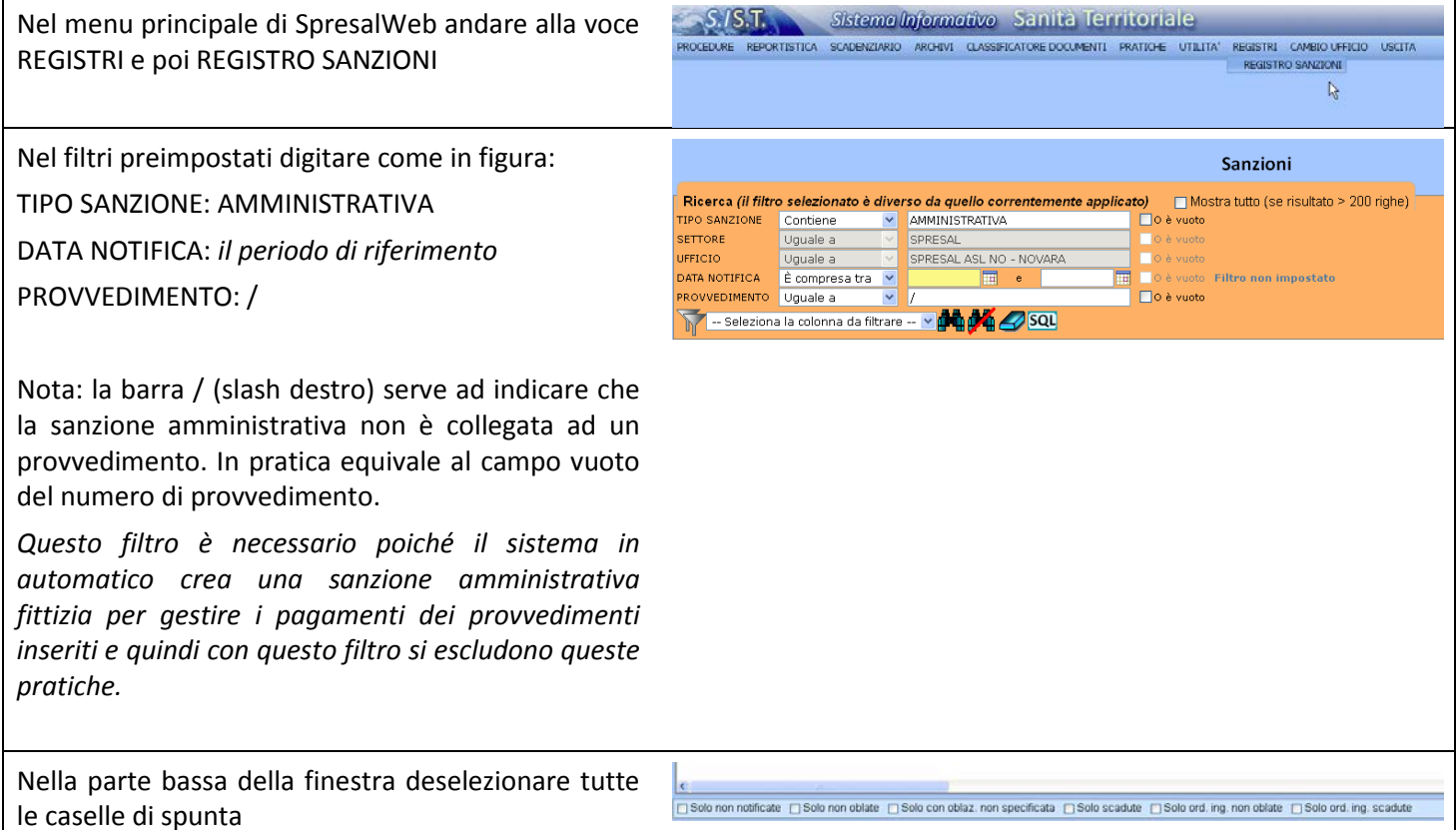

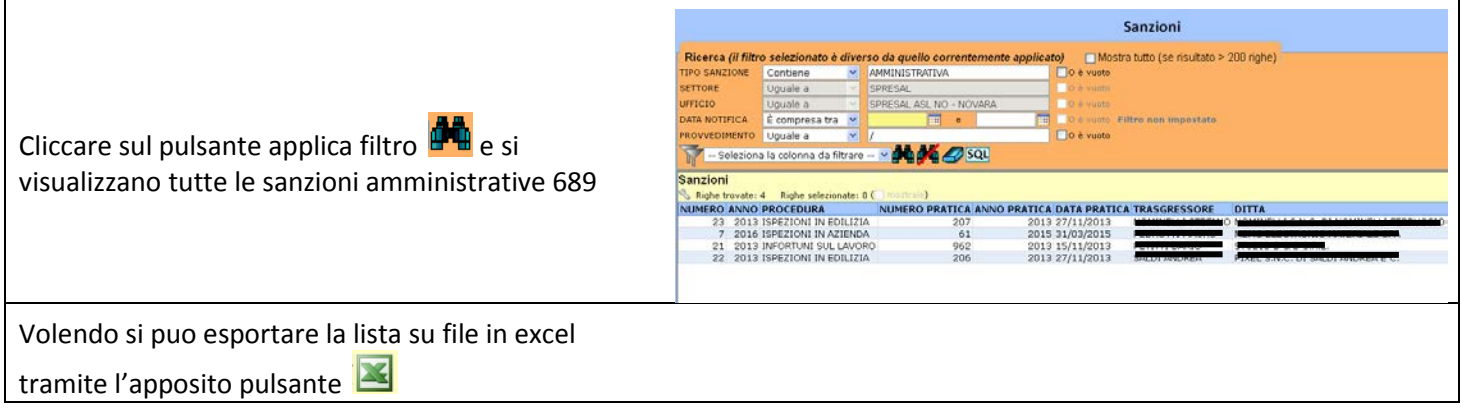